## Проведение тренировок с хронометражем при помощи QR-кодов, NFСметок и специализированных программ (инструкция для организатора)

Принцип работы QR-кодов и NFC меток очень схож - они содержат абсолютно идентичную закодированную информацию, поэтому тренировку можно подготовить с использованием либо одного, либо другого способа. Однако следует помнить, что далеко не у всех есть смартфон с поддержкой NFC. Если у организатора есть возможность предоставить спортсмену самому выбрать, в каком режиме тот будет отмечаться - чтение QR кода с использованием камеры или чтение NFC-метки, то рекомендуем размещать на КП оба варианта отметки.

Для подготовки тренировки с хронометражем при помощи QR-кодов и NFC-меток используем следующее оборудование:

- ноутбук или планшет с операционной системой Windows и доступом в интернет;
- смартфон на Android с поддержкой NFC и с дополнительно установленными программами; принтер для печати 2х типов QR-кодов:
	- 1. QR коды дистанции
		- а. QR код старта (STR)
		- b. QR коды КП (любое число, соответствующее коду КП, напр, 31,102,203...) с. QR код финиша(FIN)
	- 2. Служебные QR коды
		- а. О В коды выбора дистанции, на одном полигоне может быть несколько дистанций.
		- b. QR код считки результата и его отправки на сайт.

Непосредственно для проведения тренировки организатор, как правило, уже не нужен.

Сначала мы рассмотрим процесс подготовки тренировки с генерацией QR кодов, а затем - с кодированием NFC меток.

#### Итак, Вариант 1 - хронометраж с использованием QR-кодов.

Планировка дистанций и Генерация QR-кодов. Для тренировки практически все QR коды, за исключением QR-кода выбора дистанции можно скачать по ссылкам: https://gr-orient.ru/grdib/QRDIB QRcodes.docx (крупные значки, для формата A5) или http://appindesign.com/dib/qrcodes101to150v1.pdf (мелкие значки), либо использовать возможность нашего генератора QR-кодов (генерация всех QR-кодов) - https://grorient.ru/grdib/phpgrcode/

#### QR коды выбора дистанции необходимо сгенерировать самостоятельно. Для этого необходимо:

- 1. Спланировать дистанции. Используем числа в качестве кодов КП (например, номера от 101 до 130). При планировке дистанций обязательно использовать Финиш и его QR-код FIN.
- 2. Создать текстовый шаблон QR кода:

Текстовый шаблон для QR кода выбора дистанции состоит из следующих частей

- Управляющая команда она в данном случае всегда CRS
- Последовательность прохождения пунктов включая старт и финиш. Естественно, что для каждой дистанции она будет своя. Пример дистанции с двумя КП, с номерами 121 и 115: STR, 121, 115, FIN (без пробелов)
- Параметры дистанции также будут специфичны для каждой дистанции и включают в себя: Наименование дистанции и Длину дистанции в метрах. Например: АзимутДзер20,1300

Все части шаблона, как и элементы частей, разделяются запятыми. ТОЛЬКО запятыми, без пробелов. После Длины дистанции тоже, необходимо поставить запятую.

Таким образом, текстовый шаблон QR-кода выбора дистанции «АзимутДзер20» длиной 1300м и состоящей из двух КП выглядит так: CRS, STR, 121, 115, FIN, Азимут Дзер 20, 1300,

В случае, если планируется отправлять результаты на наш сайт - используйте уникальные названия дистанций, например, с привязкой к месту: «Лехтуси 010620 А». В противном случае, если имена дистанций будут полностью идентичными, то результаты таких дистанций будут отображаться в одном протоколе.

3. Сгенерировать QR код. Проще всего генерацию QR-кодов выполнить с использованием нашего генератора - https://gr-orient.ru/grdib/phpgrcode/

Данный генератор оптимизирован для создания QR-кодов, используемых в программе DIB.

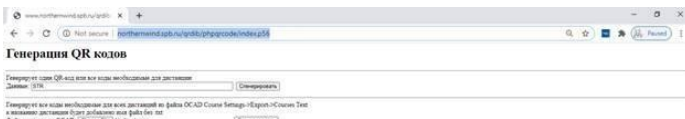

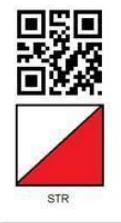

Генератор поддерживает два режима работы:

 $3.1.$ Генерация QR кода по строке данных

 $3.2.$ Генерация набора QR-кодов по файлу экспорта дистанций из OCAD

3. 1. Генерация QR кода по строке данных

Необходимо ввести данные для генерации QR-кода в строку Данные и нажать соответствующую кнопку Сгенерировать. На странице будет сгенерировано

изображение QR-кода, которое вы

можете либо распечатать, либо скопировать на компьютер.

Генератор автоматически распознает следующие 2 вида кодов:

- Короткие (индивидуальные) коды при этом к коду автоматически добавляется изображение призмы  $(K\Pi)$
- Код выбора дистанции(CRS) при этом, дополнительно к QR коду CRS, в виде дополнительной ссылки будут сгенерированы все коды необходимые для этой дистанции (STR, FIN, все КП, и DWN для ручной и SMS отправки)

Для того, чтобы сохранить сгенерированное изображение Короткого кода, необходимо правой кнопкой мыши щелкнуть по изображению и выбрать пункт «Сохранить изображение как ...» (в английской версии «Save image as ...»)

Чтобы сохранить изображения всех сгенерированных кодов для дистанции, необходимо щелкнуть по ссылке

#### «Скачать все QR-коды этой дистанции» Генерация QR кодов

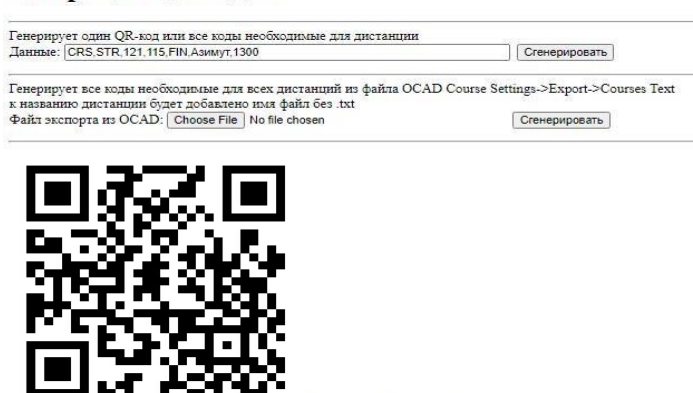

.<br>жачать все QR-коды этой дистанции

#### **3.2. Генерация набора QR-кодов по файлу экспорта из OCAD**

В случае, если готовится более одной дистанции, и они планируются в OCAD, можно воспользоваться функцией «Генерация набора QR-кодов по файлу экспорта дистанций из OCAD».

Для этого, после окончания планировки дистанций (напомним, использование Финиша обязательно) необходимо выполнить в OCAD Экспорт дистанций в файл формата TXT. (Можно экспортировать как «Дистанции (текст)» или «Классы Версия 8 (текст)» («Courses(Text)», «Classes Version 8 (Text)»)

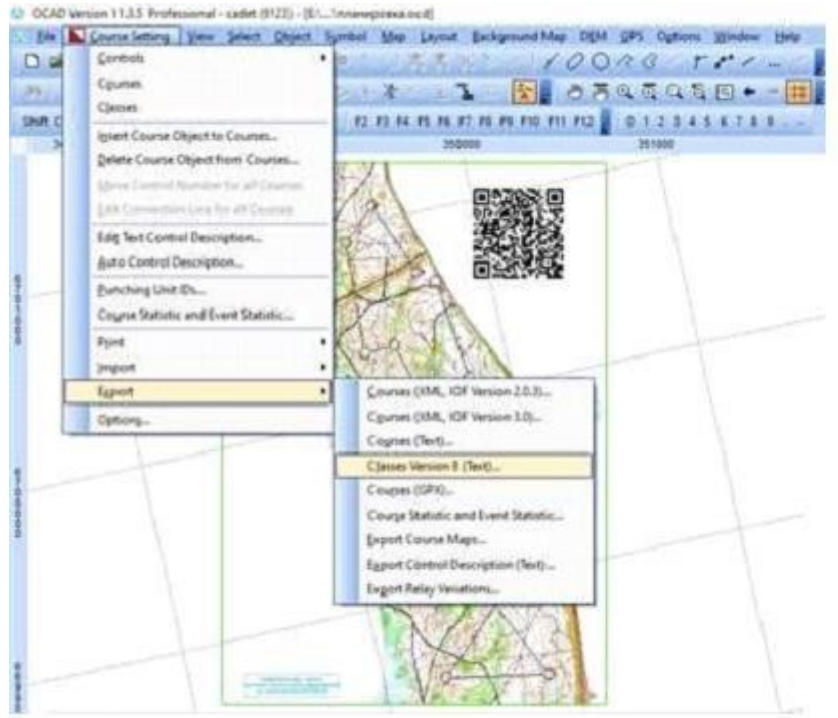

*При выборе имени файла необходимо учесть, что окончательные названия дистанций буду сформированы с использованием имени файла без txt в качестве префикса, т.е. если в планировщике есть дистанции «A» и «B» и файл экспорта называется «полигон2020.txt», то CRS QR-коды будут сформированы для дистанций: «полигон2020 A» и «полигон2020 B»* 

Снова заходим в наш Генератор кодов. Для генерации QR-кодов из файла необходим в разделе «**Файл экспорта из OCAD:**» выбрать сохраненный ранее файл и нажать соответствующую кнопку «**Сгенерировать**».

# Генерация QR кодов

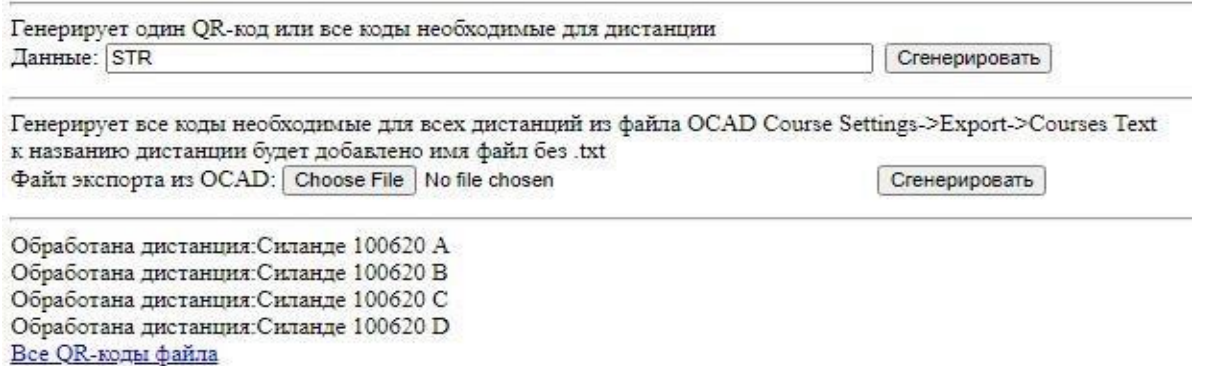

Все QR-коды будут сформированы и доступны по ссылке «Все QR-коды файла».

Если по каким-то причинам наш генератор вам не подходит, можно пользоваться любым генератором QRкодов, например[:](https://qrexplore.com/generate/) <https://qrexplore.com/generate/>

Теперь все подготовленные QR-коды нужно распечатать, при необходимости добавив свои текстовые комментарии *(Просьба не срывать. Проходят детские соревнования и т.д).*

Ставим дистанции на местности, оборудуя КП табличками с соответствующими QR кодами, QR-код старт (STR) в месте старта, QR код финиш (FIN) в месте финиша. Также необходимо предусмотреть место, где будут расположены QR коды выбора дистанций и QR код считки результата (отправки на сайт). Последние можно вставить OCADe прямо в поле карты, и тогда их не надо размещать на местности.

На данный момент существует несколько способов отправить результаты на сайт

- Автоматически при помощи SMS (не работает на Android 10)
- Вручную с использованием SMS/MMS, бота ICQ northernwind\_bot, бота Telegram northernwind или другими методами.

Отправка вручную может потребоваться, если телефон участника не может отправить сообщение из программы DIB или участник по каким-то причинам не хочет отправлять SMS сообщение. По этому организатору рекомендуется вывесить на финише оба кода отправки QR кода **Вариант 2 –**

#### **хронометраж с использованием NFC-меток.**

Прежде всего о самих метках. В работе использовались NFC-метки, купленные на Али Экспресс:

[https://aliexpress.ru/item/1829960896.html?spm=a2g0s.9042311.0.0.35b933edbHmiid&\\_ga=2.84720346.2794330](https://aliexpress.ru/item/1829960896.html?spm=a2g0s.9042311.0.0.35b933edbHmiid&_ga=2.84720346.27943308.1592756063-569029134.1577430982) [8](https://aliexpress.ru/item/1829960896.html?spm=a2g0s.9042311.0.0.35b933edbHmiid&_ga=2.84720346.27943308.1592756063-569029134.1577430982)

#### [.1592756063-569029134.1577430982](https://aliexpress.ru/item/1829960896.html?spm=a2g0s.9042311.0.0.35b933edbHmiid&_ga=2.84720346.27943308.1592756063-569029134.1577430982)

С ними не возникло никаких проблем. Цена этих NFC-меток на 1 июля 2020 г.– 820 рублей за 100 штук.

Кодирование осуществляется на cмартфоне с NFC при помощи программы: NFC NDEF Write[r](https://play.google.com/store/apps/details?id=Katsir.NDEF.Writer&hl=en) <https://play.google.com/store/apps/details?id=Katsir.NDEF.Writer&hl=en>

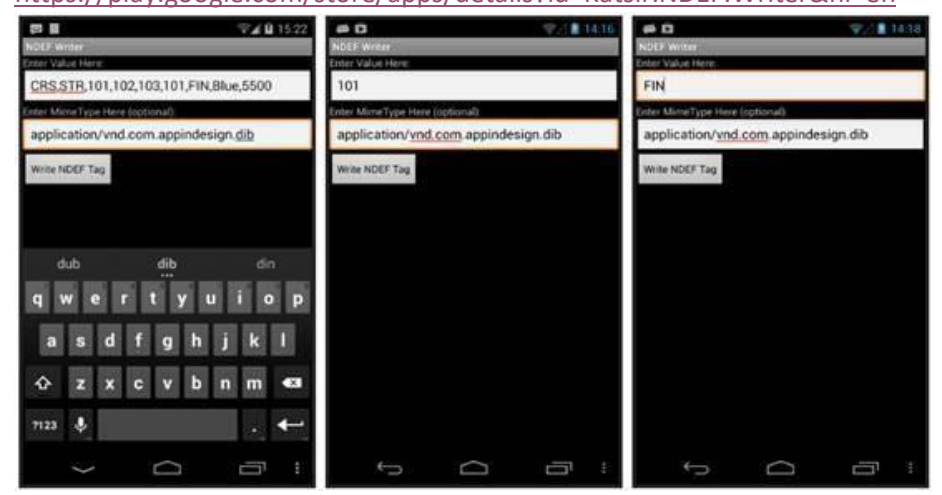

В верхнюю строку (Enter Value Here ) вносится информация, которую необходимо закодировать на метку. Она полностью аналогична соответствующим QR кодам.

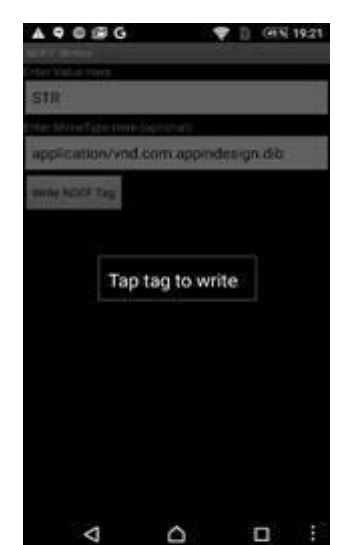

Во вторую строку вносится MIME type – кодовая строка позволяющая смартфону понять, каким приложением обрабатывать данную NFC метку: **application/vnd.com.appindesign.dib**

Очень важно, чтобы запись была именно такая без лишних пробелов и т.п. лучше ее скопировать. После заполнения обоих полей нажимаем на кнопку **Write NDEF Tag**, программа ожидает, что вы поднесете метку к антенне NFC на

4

смартфоне (обычно она где-то сзади). При этом отображается сообщение: **Tap tag to write.**

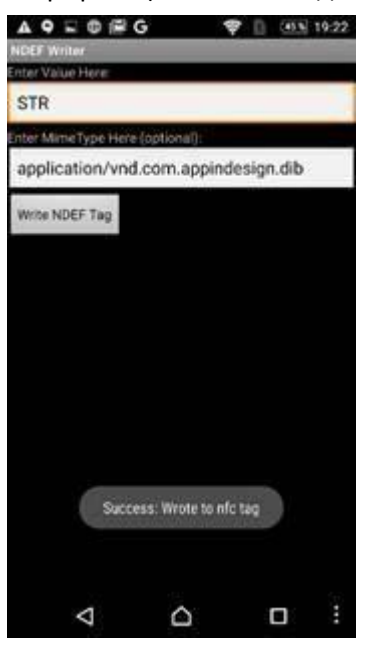

### В момент запись программа издает звук, и, если запись прошла успешно, выходит сообщение

#### **Success: Wrote to nfc tag**

Если при записи произошла ошибка , появится сообщение

#### **Write failed**

Внимание!!! Программа издает одинаковый звук в обоих случаях. Читайте сообщения.

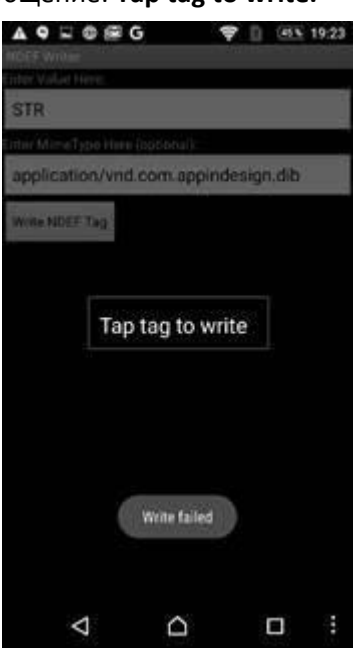